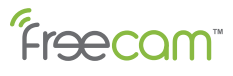

**프리캠 무선 WiFi 홈카메라 C320** 사용자 설명서

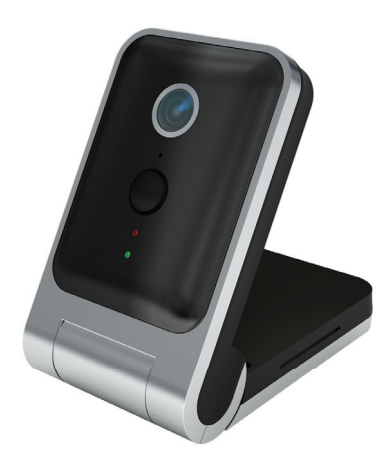

www.freecam.co.kr / www.watchcam.co.kr 2 3

## 3. 등록 및 로그인

 앱을 실행한 후 계정 생성을 위해 [Sign Up]을 선택해 주십시오. 계정이 있는 사용자는 [Sign In]을 선택합니다.

4. 카메라 추가

 (1) 계정등록(Sign Up) 및 로그인(Sing In) 후, [Home] 화면에 접속합니다. (2) 오른쪽 하단의 [+]를 눌러 주십시오. (3) [Camera]를 선택합니다.

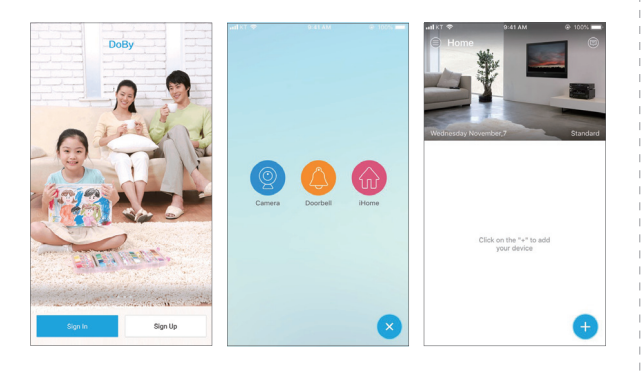

# **C320**

**• C320은 저전력 스마트 WiFi 카메라입니다.**

- **C320은 충전이 가능한 리튬 폴리머 배터리가 내장되어 있습니다.**
- **기본적으로 저전력 상태인 절전 모드이며, 활성 모드일 경우에 녹화가 가능합니다.**
- **C320은 카메라 영상내에 움직임이 포착될 경우에 자동으로 활성 모드로 전환하여 영상을 자동으로 녹화하며 사용자에게 알림 메시지를 전송합니다.**
- **C320은 모바일 앱을 통하여 언제 어디에서나 카메라 영상을 확인할 수 있습니다.**

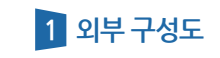

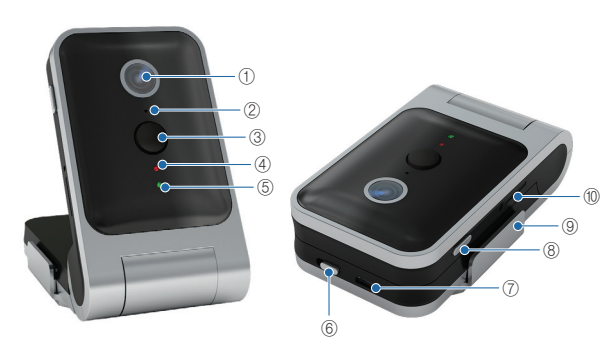

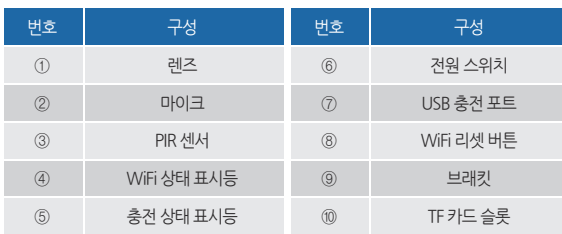

# **2 상태 표시등**

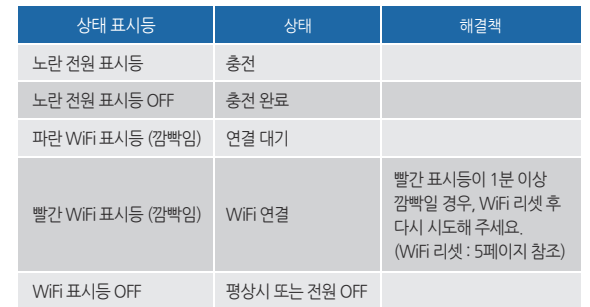

## **3 모바일 앱 설치**

1. 카메라의 전원을 켭니다.

2. 앱 설치 (앱 이름 : Doby)

 (1) "Doby" 앱을 애플 앱스토어나 구글 플레이스토어에서 검색하여 설치합니다. (2) 또는 아래 QR코드를 스캔하여 "Doby" 앱을 다운로드합니다.

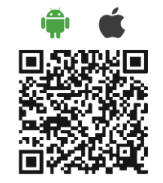

 **B. IOS 시스템**

 (1) 모바일폰의 [설정] > [WiFi]로 이동합니다. (2) "DOG-\*\*\*\*\*\*"을 선택합니다. (비밀번호 : 11111111) (3) Doby 앱의 [Connect to device] 화면에서 [Next] 버튼을 클릭합니다. (4) [Set WiFi] 화면에서 카메라의 이름 변경이 가능하며, 카메라를 추가할 WiFi를 선택하고 비밀번호를 입력한 후, [Next] 버튼을 눌러 주십시오. (5) 카메라 연동이 완료되어 [Done] 버튼을 누르면, [Home] 화면의 카메라 목록

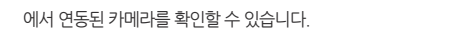

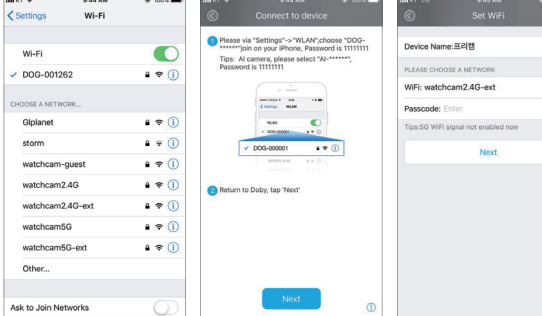

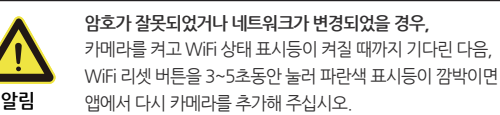

7. 선택 모드

 [Home] 화면에서 [Standard]를 클릭하여 카메라 목록에 있는 모든 카메라에 대해 세가지 모드 중 선택할 수 있습니다.

 (1) Standard : 각 개별 카메라의 동작 감지 및 알람 ON/OFF를 설정할 수 있습니다. (2) At Home : 모든 카메라에 대한 동작 감지 및 알람 기능을 중지시킵니다. (3) Out of Home : 모든 카메라에 대한 동작 감지 및 알람 기능을 실행시킵니다.

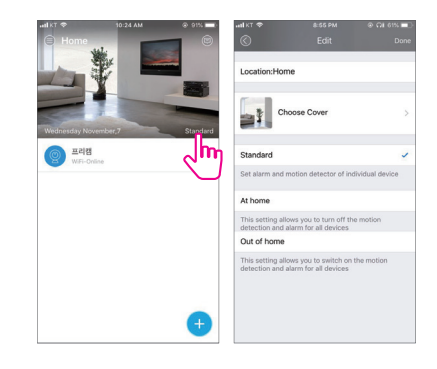

## 5. 카메라 세팅

 (1) 카메라가 리셋 상태인지 확인합니다. (WiFi 표시등이 파란색으로 깜박입니다.) (2) 리셋 상태가 아니라면, WiFi 표시등이 파란색으 로 깜박일 때까지 WiFi 버튼을 약 5초동안 눌러 주십시오.

(3) [Yes]를 누른 후, WiFi 구성 페이지로 이동합니다.

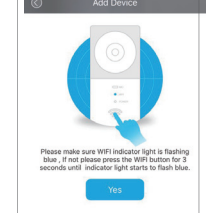

### 6. 카메라 연동  **A. 안드로이드 시스템**

 (1) Doby 앱의 [Add Deviece] 화면에 자동 등록된 카메라를 눌러 주십시오. (2) [Set WiFi] 화면에서 카메라의 이름 변경이 가능하며, 카메라를 추가할 WiFi를 선택하고 비밀번호를 입력한 후, [Next] 버튼을 눌러 주십시오.

 (3) 카메라 연동이 완료되어 [Done] 버튼을 누르면, [Home] 화면의 카메라 목록 에서 연동된 카메라를 확인할 수 있습니다.

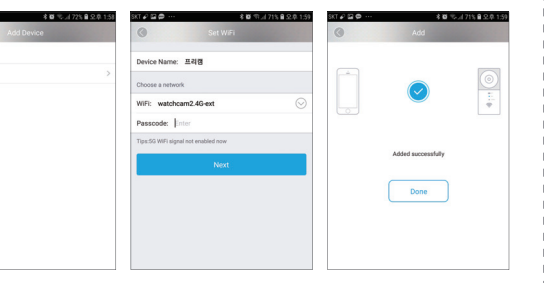

 $4 \quad 4 \quad 6 \quad 7$ 

### \* 카메라의 뒷면에 스티커를 부착하여 카메라를 고정시켜 주십시오.

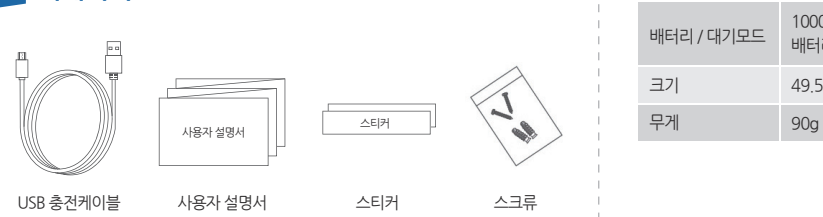

## **6 액세서리**

 $\frac{8}{3}$ 

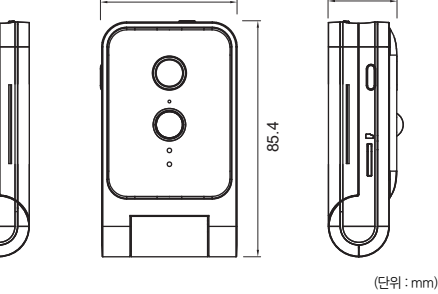

# **5 제품 외관도** 49.5 25

 들어갑니다. (2) 녹화된 영상은 타임라인에 파란색 막대로 표 시됩니다. (3) 날짜/시간 버튼을 선택하여 스크롤하거나 시 간 표시바를 좌우로 움직여 녹화된 영상을 검 색할 수 있습니다.

9. 녹화된 영상 보기 (\* TF 메모리 카드 필요)

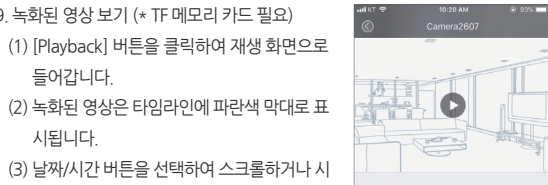

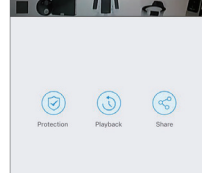

• ⓒ Protection (보호) : 설정 조정

렌즈 비디오 오디오 주파수 WiFi 적외선 모션 감지 주기 시간 충전 조건 외장 메모리

배터리 / 대기모드

크기 무게

•  $\Sigma$  전체 화면 : 라이브 영상을 가로 모드로 볼 수 있습니다.

 - 카메라가 잘못된 알람을 자주 감지하면 버튼을 OFF로 선택하여 기능을 해제할

 \* [Warning Time] : 녹화 시점을 설정합니다.  $\cdot$   $\circ$  Playback (재생) : TF 카드에 저장된 영상을 볼 수 있습니다.  $\cdot$   $\circ$  Share (공유) : 친척이나 친구들과 영상을 공유할 수 있습니다.

 \* [Motion Detection] : ON / OFF - 기능을 활성화한 후 카메라 환경의 화 면이 변경되면, 변경된 사진이 캡처되 어 해당 정보가 모바일 클라이언트로

전송됩니다.

 수 있습니다. \* [Interval Alarm] : 알람 간격 \* [Sensitivity] : 낮음, 중간 또는 높음으로

감도를 조정합니다.

•  $\mathbb Q$  마이크 : C320 모델은 마이크 기능을 지원하지 않습니다.

**C320**

 \* 라이브 영상을 보려면 사용자는 자신의 계정 번호가 있어야 합니다. (C320은 여러 사용자가 동시에 볼 수 있도록 지원하지 않습니다.)

IEE802.11b/g/n 프로토콜 (2.4GHz)

미니 USB 인터페이스 5V 1A TF 카드 (최대 32GB 지원)

49.5 x 85.4 x 25mm

30초동안 아무런 조작이 없을시 절전 모드로 전환

배터리는 30일 이상 대기 상태일 수 있음.

1000mA, 매일 10~20회 켜지거나 반응할 수 있음. (시간당 1분)

4.2mm / 60° H.264 단방향 오디오

미지원 PIR 범위 약 5m

10. 메뉴 • [6] 카메라 : 현재 라이브 영상 화면을 캡처하여 모바일폰 앨범에 저장합니다. • 디× 오디오 : 카메라 영상의 소리를 들으려면 스피커 아이콘을 눌러 주십시오.

**Motion Detection** 

Interval Alarn

Sensitivity

Warning time

 $\bullet$ 

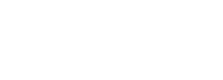

11. PIR 동작 감지

됩니다.

# **7 제품 사양 8 문제 해결**

## **Q : 카메라를 추가할 때 오류 메시지가 표시됩니다.**

- 
- 
- A : 카메라 추가 실패로 이어지는 몇가지 원인이 있습니다. 1. 앱에서 카메라를 추가하는 동안 시간 초과 오류가 발생했습니다.

(1) 카메라 앞 5m 이내에 물체가 움직이는 경우 PIR 동작 감지 센서가 반응하게

 (2) 모바일 앱의 푸쉬 알림을 통해 알람 메시지가 전송됩니다. (3) 스크린샷, 라이브 영상 피드, 재생 영상이 전송됩니다.

- 해결방법 : WiFi 상태 표시등이 1분 이상 빨간색으로 깜박이면 WiFi 상태 표시
- 
- 등이 파란색으로 깜박일 때까지 재설정 버튼을 3~5 초간 누른 후, 라우터 신호가 충분히 강한지 확인하고, 카메라 비밀번호를 입력하
- 여 다시 추가하십시오. 2. 일부 안드로이드 폰의 경우, "기본암호,1111111을 입력하십시오." 메시지가 표
- 시됩니다. - 해결방법 : 이 오류는 모바일폰과 카메라의 핫스팟이 비정상적으로 연결되어
- - 발생합니다. 모바일폰의 WiFi 설정 인터페이스에 액세스하여 카메라 핫스팟에 수동으로 "DOG-\*\*\*"를 연결한 후, 앱으로 돌아와 카메라를 추가
	- 합니다.
- 
- **Q : 가입할 때 인증 코드를 받지 못하면 어떻게 해야 합니까?**
- A : 모바일폰이 고장났는지 확인하시고, 재부팅하여 주십시오.

### **Q : 앱에 "네트워크 연결 실패" 가 표시됩니다.** A : 잘못된 비밀번호를 입력했거나, WiFi 신호가 약한지 확인하십시오.

## **Q : 카메라가 계속 "Offline" 상태입니다.**

12 13 14 15

- A : 1. WiFi 비밀번호가 올바른지 확인하십시오.
- 2. 라우터에서 인터넷에 액세스할 수 있는지 확인하십시오.

# **4 설치**

1. 카메라를 설치하기 전에 모바일 폰으로 설치 위치에서 WiFi 신호가 안정적인지 확인하십시오. (최소 2개의 WiFi 신호) WiFi 신호가 약할 경우 리피터를 설치하여 WiFi 영역을 확장시켜 주십시오.

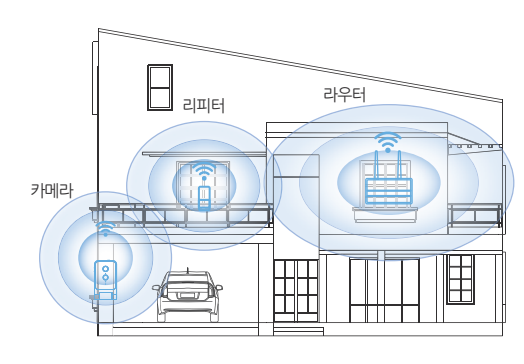

2. 최소 2개의 신호 그리드가 있습니다.

- 3. 브래킷은 자유롭게 탈부착이 가능하지만, 에어컨, 창문 등 온도가 급변하는 장소 옆에 설치하는 것은 적절하지 않습니다.
- 4. PIR 센서는 물체의 움직임을 적외선으로 탐지하는 고감도 검출기로서, 배경 조명의 변화, 차량 또는 흔들리는 나뭇잎에 대해 반응할 수 있습니다.

# 8 ) and the set of  $\left(9\right)$  (contract to  $\left(10\right)$  and  $\left(11\right)$

## **Q : 모바일폰에서 라이브 영상을 볼 수 없습니다.**

A : 오른쪽 상단의 데이터 트래픽을 확인하십시오. (최소 40kb/s의 대역폭이 제공되지 않는다면 인터넷 제공 업체에 확인하시기 바랍니다.)

## **Q : 2인 이상의 사람이 영상을 보기 위해 카메라에 액세스할 수 있나요?**

A : 2인 이상의 사람이 라이브 영상을 보기 위해 카메라에 액세스할 수 있지만, 동시에 카메라에 액세스하는 것은 불가능합니다.

## **Q : Protection(보호)을 설정한 후에도 알람이 작동하지 않습니다.**

A : 카메라가 [At Home] 모드에 있는지 확인하십시오. [At Home] 모드에 있으면 동 작 감지, 메시지 알림, 녹화 기능이 중지되는 대기 상태가 됩니다.

## **Q : 모바일 앱에서 카메라를 찾을 수 없습니다.**

A : 모바일폰에 WiFi가 연결되어 있는지 확인 후, 카메라의 WiFi 표시등이 파란색으로 깜박이는지 확인하십시오. 깜박이지 않는다면 WiFi 표시등이 깜박일 때까지 WiFi 설정 버튼을 3초동안 누르십시오.

## **Q : 카메라가 사용하는 데이터 할당량은 어떻게 되나요?**

- A : 라이브 영상은 분당 약 2MB가 필요하며, 오디오 기능을 사용할 경우, 분당 약 0.4 MB가 더 필요합니다.
- **Q : 기기에 TF 카드가 없는 경우에 동영상 녹화 가능할까요?** A : 카메라에서 녹화하려면 TF 카드가 필요합니다.

## **Q : TF 카드의 녹화 기간은 어떻게 되나요?**

A : 16GB 메모리 카드를 사용할 경우, 모션 감지 녹화 모드로 하루 10개의 이벤트를 기준으로 1년동안 녹화가 가능합니다.

- \* [Device Name] : 카메라 이름 변경 **O** Device Name
- $\cdot$   $\circ$  설정 : 장치 정보 보기 및 설정 조정

 \* [WiFi] : 네트워크 WiFi 선택 \* [Video Recording] : 24시간동안 영상 녹화를 활성화 또는 비활성화 \* [Micro TF Card] : TF 카드 상태 확인 \* [Video direction] : 영상 방향 반전 \* [Time zone] : 카메라의 위치에 따라

표준 시간대를 선택

리 사용 정보

 \* [Location] : 집, 사무실 중에서 선택 \* [Device info] : 일반, 네트워크 및 메모

**Device info** 

Video directio

C Time zone

**R** WiFi **Co** Video Recording Micro SD card

 $\boxed{\odot}$  Location

 $2473$ 

No card

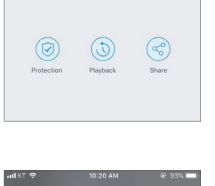

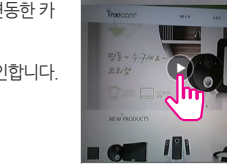

8. 라이브 영상 보기 (1) [Home] 화면의 카메라 목록에서 연동한 카 메라를 선택합니다. (2) 재생 단추를 눌러 라이브 영상을 확인합니다.